## Work to Extract Audio from Video in Optimal Quality

This full tutorial focuses on the best audio extracting software - Joyoshare Media Cutter to explain how to extract audio from video in the finest quality. By the way, Joyoshare official recently rolls out the back-to-school promotion. You can get a multimedia product by some easy actions. For promotion details: https://www.joyoshare.com/special/2020-summer/

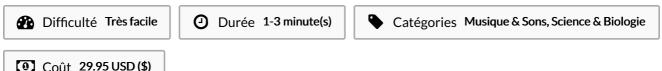

### Sommaire

Video d'introduction

Étape 1 - Open video files in the program

Étape 2 - Customize the output format

Étape 3 - Extract audio from video

Commentaires

#### Matériaux

# Étape 1 - Open video files in the program

Make sure that you have already installed Joyoshare Media Cutter on your computer ahead of time. Directly launch it to make it work for you. You can hit the "Open" button to select video file from local hard drive. Of course, it's also feasible to drag and drop the required video.

#### Outils

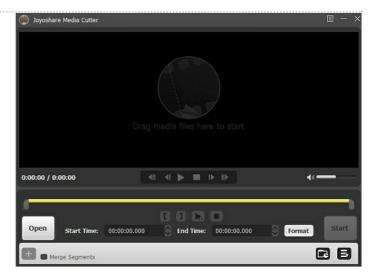

## Étape 2 - Customize the output format

The critical step is to set audio format. Otherwise, you cannot get audio from video successfully. Clearly, go forward to press "Format" panel and access to "General Audio". You can choose whichever you appreciate, for example, MP3, AAC, WAV, WMA, M4B, M4R, MKA, FLAC, OGG, AIFF, etc. If you want to customize codec, channel, sample rate, bit rate, etc., you have to select the output format from the encodign mdoe and click the gear icon located at top right corner of the chosen format to get it done.

**Note:** To extract audio from video in original quality, the high-speed mode is your choice. In such a mode, format customization is not allowed and the output audio format you specify must be compatible with your source video.

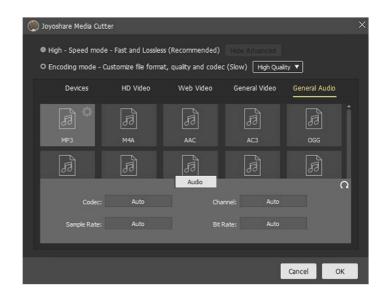

### Étape 3 - Extract audio from video

Once everything gets ready, you can straightly press the "Start" button to manipulate the smart audio cutter and extractor. After waiting for a short time, you can get what you want for later listening.